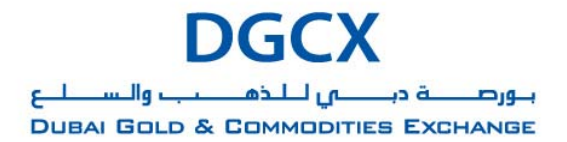

**Notice No.:** TRDG-2010-006 **Issue Date:** March 2, 2010

**Subject:** Request for Quote facility

Notice to all Members,

# **Subject: Request for Quote facility**

In pursuance of the By-laws of DGCX and the Clearing Rules of DCCC, the Exchange is to make available a Request for Quote ("RFQ") facility with effect from March 8, 2010.

This facility will be made available via a dedicated micro-site on the website of DGCX (www.dgcx.ae). Alternatively Members can also access the RFQ facility by directly logging onto http://dgcx.ae/rfq. A detailed guide to use the RFQ facility is provided in Annexure 1 of this Notice.

The RFQ facility will allow Members and their clients ("users") to submit request for quotes (bids or offers) on any Contract, listed for trading on the Exchange, including Futures, Options and spread Contracts. This facility will be particularly useful for soliciting bids/offers in Contracts where there may be no or limited quotes during a particular time of the Trading Day.

The RFQ placed using this facility will be directed to Members who have registered to receive such requests, ("Designated Members"), who in return may respond to a RFQ by providing quotes (bids/offers) on the respective Contract(s) directly on the central orderbook of the Automated Trading System (ATS) of the Exchange. Users should note that a response by the Designated Members to a RFQ by means of a quote on the ATS is not obligatory and is as such by no means guaranteed.

Members who are interested to know more about this facility should get in touch with their respective DGCX Relationship Manager.

Members are requested to take note of the above.

## **For Dubai Gold & Commodities Exchange**

**Gaurang Desai Chief Operating Officer** 

> Emaar Business Park, Building 2, Level 1, P.O Box 37736, Dubai, UAE. Tel: +9714 361 1616, Fax: +9714 361 1617, Email: info@dgcx.ae. www.dgcx.ae

1

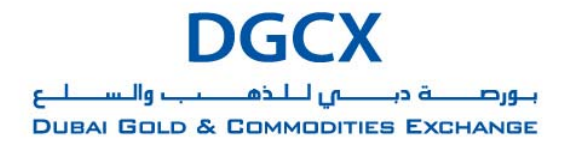

**Notice No.:** TRDG-2010-006 **Issue Date:** March 2, 2010

**Subject:** Request for Quote facility

# **Annexure 1 – Users guide to submitting RFQ Request**

- 1. Users interested in placing a RFQ will be required to fill in specific details in the form(s) available on http://dgcx.ae/rfq. Alternatively users may also click on the RFQ link provided on www.dgcx.ae
- 2. To initiate the RFQ process, a user will be required to select the appropriate instrument in which s/he is desirous of a quote, i.e. Futures or Spreads or Options.

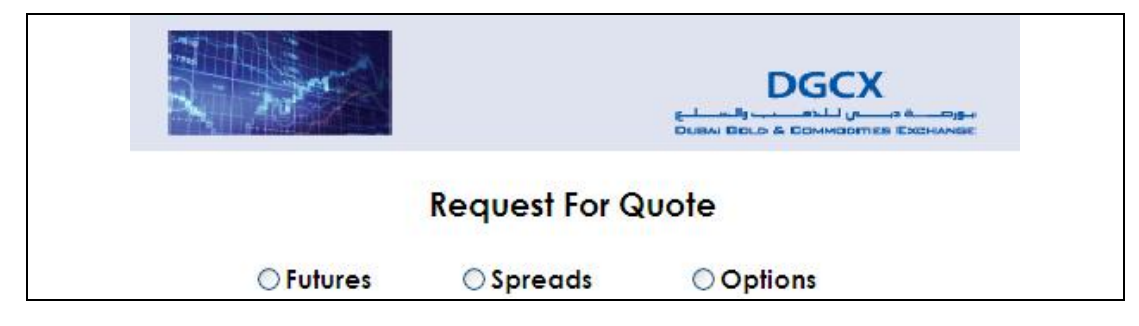

3. Depending on the instrument chosen, the user will be faced with a number of options to select and details to fill in.

## **a. FUTURES**

- User will need to select a PRODUCT for which a RFQ is being generated.
- On selection of PRODUCT, all listed Contracts will be available to choose from as a drop down in CONTRACT EXPIRY list.
- User can then fill in or leave blank the QUANTITY and PRICE fields (these are not mandatory), and then SUBMIT the form.

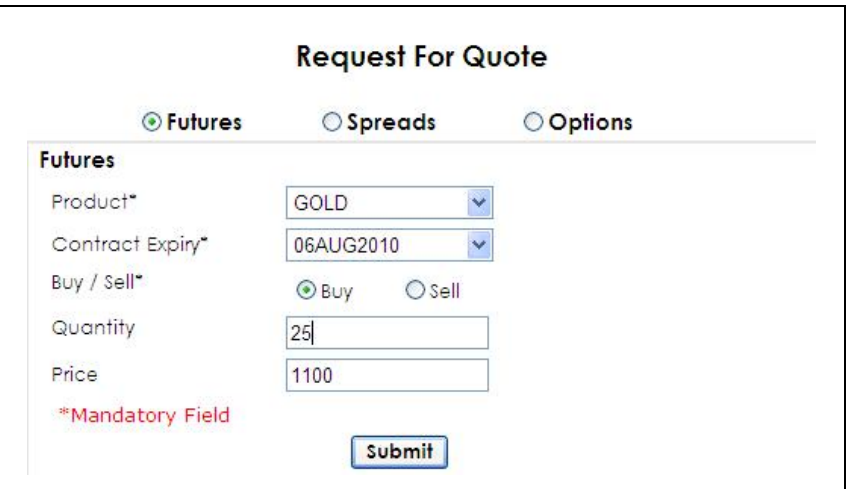

Emaar Business Park, Building 2, Level 1, P.O Box 37736, Dubai, UAE. Tel: +9714 361 1616, Fax: +9714 361 1617, Email: info@dgcx.ae. www.dgcx.ae

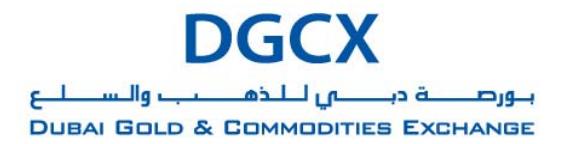

**Subject: Request for Quote facility** 

#### **b. SPREADS**

- User will need to select a PRODUCT for which a RFQ is being generated.
- On selection of PRODUCT, all listed spreads containing distinct NEAR MONTH CONTRACTS (NMC) and FAR MONTH CONTRACTS (FMC) thereof shall be available in drop down lists.
- User will need to select suitable NMC first and based on NMC selected all available FMC shall be listed in the FAR MONTH drop-down list.
- Once NMC & FMC are selected, a message will appear on screen providing corresponding DGCX Symbol for selected spread combination.
- Once Buy or Sell is selected, a message will appear on screen to explain the outcome of such selection i.e. which Contract will be bought and which Contract will be sold. Note that on DGCX, selling a spread means Selling FMC / Buying NMC and vice-versa when buying a spread.
- User can then fill in or leave blank the QUANTITY and PRICE fields (these are not mandatory), and then SUBMIT the form.

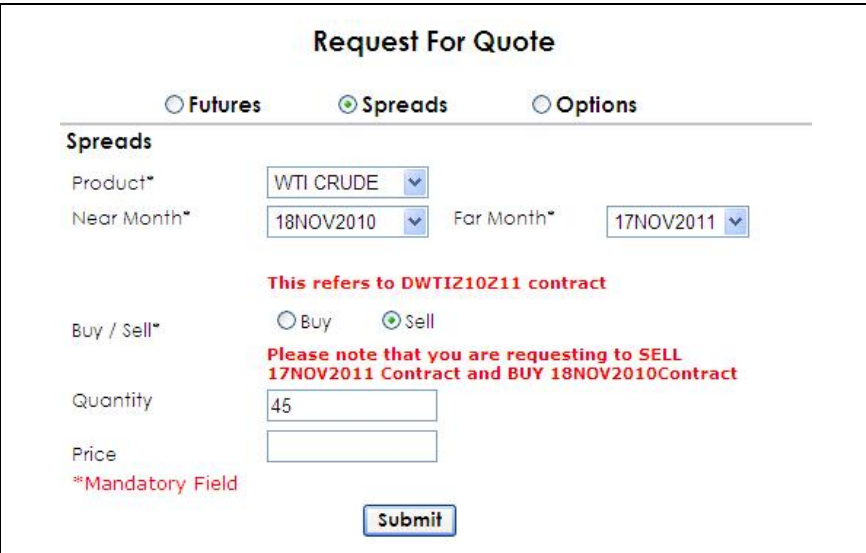

#### **c. OPTIONS**

- User will need to select a PRODUCT for which a RFQ is being generated.
- On selection of PRODUCT, all listed Contracts shall be available as a drop down in OPTION EXPIRY list.
- On selection of OPTION EXPIRY, a message will appear on screen detailing the Underlying Futures Contract.

Emaar Business Park, Building 2, Level 1, P.O Box 37736, Dubai, UAE. Tel: +9714 361 1616, Fax: +9714 361 1617, Email: info@dgcx.ae. www.dgcx.ae

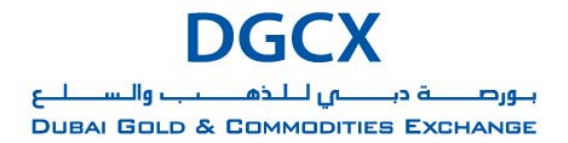

**Notice No.:** TRDG-2010-006 **Issue Date:** March 2, 2010

**Subject:** Request for Quote facility

- Once Product, Options Expiry and Option Type are selected, corresponding listed STRIKE PRICES shall be available in a drop down list for the user to select.
- User can then fill in or leave blank the QUANTITY and PRICE fields (these are not mandatory), and then SUBMIT the form.

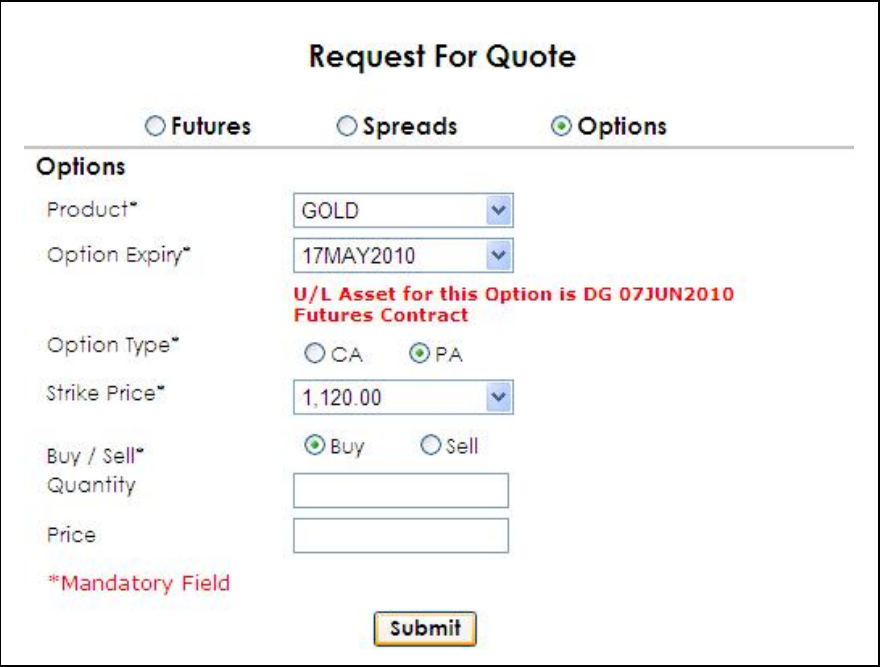

- 4. Upon submission of the RFQ form, the request will then be sent to the Designated Member(s) for their consideration.
- 5. All requests must be submitted to the Exchange prior to Close of Trading on a Trading Day. Any request generated out of Trading Hours may not be responded to by Designated Member(s)
- 6. The identity of the user placing a RFQ will not be disclosed to other users or the Designated Members receiving the request.
- 7. Designated Member may at their discretion respond to the RFQ by placing a quote on the ATS of the Exchange.

Emaar Business Park, Building 2, Level 1, P.O Box 37736, Dubai, UAE. Tel: +9714 361 1616, Fax: +9714 361 1617, Email: info@dgcx.ae. www.dgcx.ae